# **Download and Install OpenLDV™**

You can obtain OpenLDV from *www.echelon.com/downloads*. Use the OpenLDV ReadMe File, also available at the download site, for an overview of the driver and installation instructions.

## **Create a local xDriver entry**

- 1. Open the Windows control panel on the PC and run *LONWORKS Interface* control panel applet.
- 2. Click the *Add* button. Enter a name for the local xDriver entry.
- 3. Enter information for your *i*.LON 10 in the *General* and *Address/Port* tabs.
- 4. Click *OK* and exit the applet.

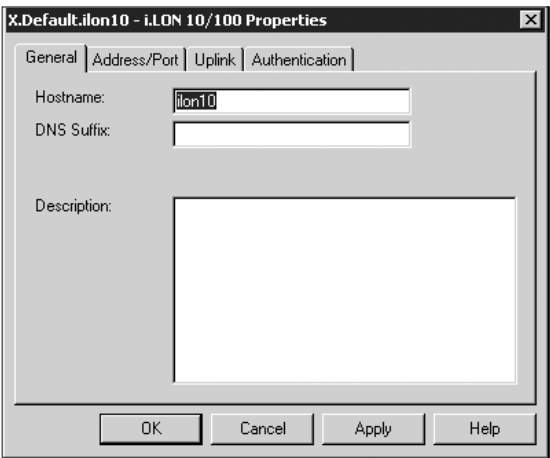

#### **Launch your network manager**

Now that you have created your network interface, go ahead and open your network manager to create or access your network.

**2**

# *i***.LON°10 Ethernet Adapter**

# **Quick Start Guide**

## **Install the** *i***.LON 10 software**

- 1. Insert the *i*.LON 10 software installation CD into your PC. If the installation program fails to start, navigate to your CD-ROM drive and click *setup.exe*.
- 2. Follow the instructions in the Setup Wizard.

# **Connect the** *i***.LON 10 hardware directly to your PC using a cross-over Ethernet cable**

- 1. Perform a security access reset on the *i*.LON 10 Ethernet Adapter:
- a) Disconnect the power.
- b) Press and hold the service pin switch on the back of the *i*.LON 10 Ethernet Adapter.
- c) While still holding down the service pin switch, reapply power.
- d) Continue holding the switch until the *wink* and *connect* LEDs illuminate (about 10 seconds).
- 2. If your PC is not on the 192.168.1.x subnet, open a DOS command prompt on your PC and issue the following command:
- route add 192.168.1.0 mask 255.255.255.0 %computername%
- 3. Open Internet Explorer and enter the following URL: http://192.168.1.222/config/
- 4. Click *General* in the menu bar.
- 5. Enter ilon in the User Name and ilon in the Password fields when prompted.

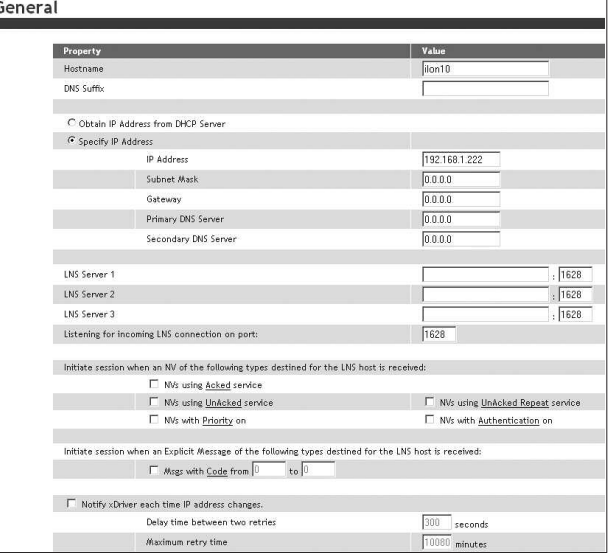

- 6. Enter TCP/IP parameters.
- 7. Secure the *i*.LON 10 by using the Security Web page to disable any unnecessary security options. At a minimum you should disable the following:
- •Allow HTTP Access
- •Allow TFTP Access
- •Allow Access to Secure Pages Without Security Access Reset
- 8. Click *Submit*.
- 9. Reboot your *i*.LON 10 for the parameters to take effect.

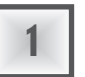

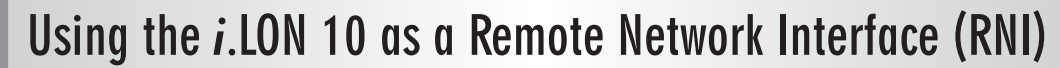

**5**

# **www.echelon.com/ilon**

# **www.echelon.com/support**

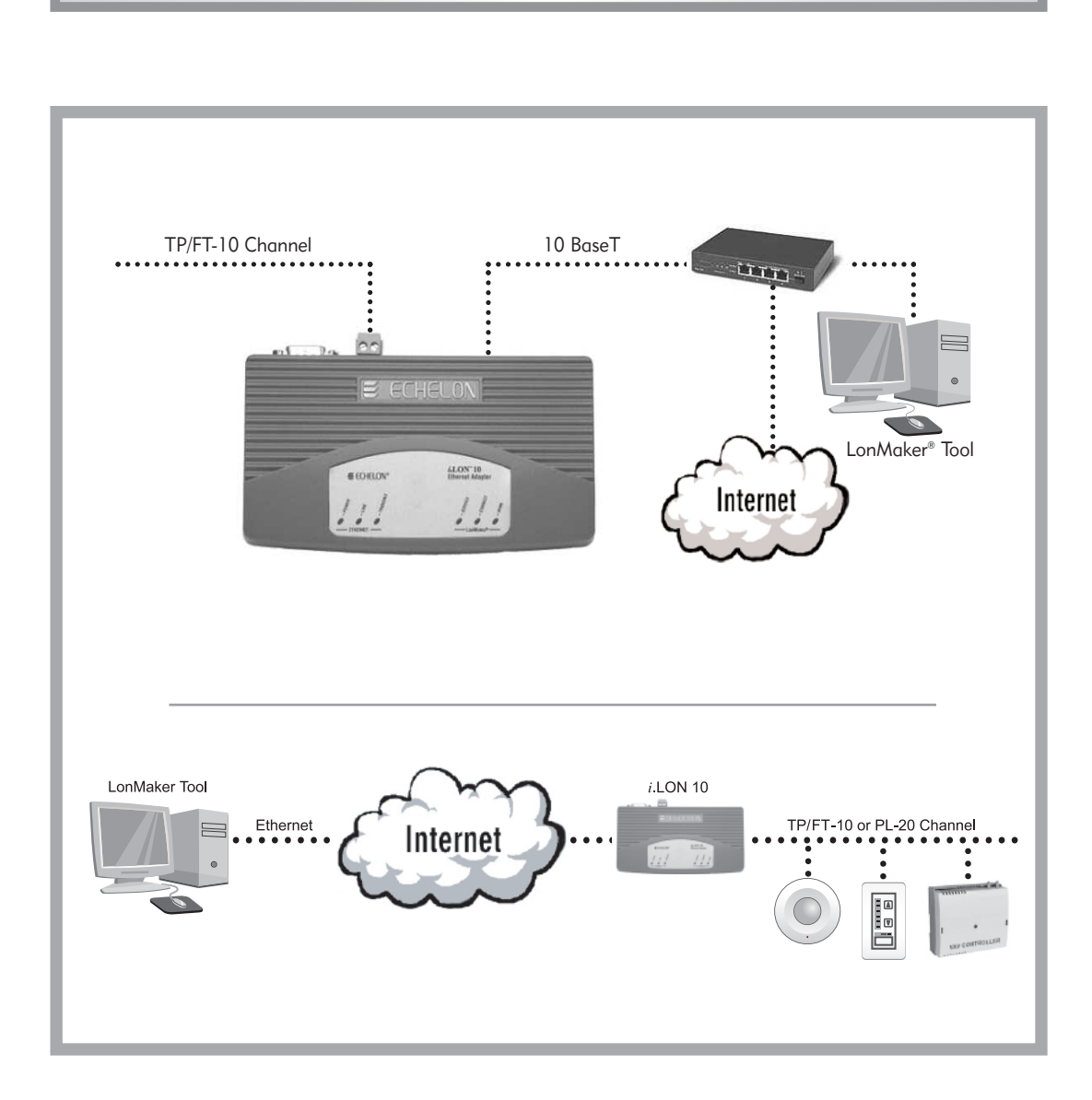

© 2003-2007 Echelon Corporation. Echelon, LON, LONWORKS, i.LON, LonMaker, and the Echelon logo are trademarks of Echelon Corporation registered in the United States and other countries. OpenLDV is a trademark of Echelon Corporation.

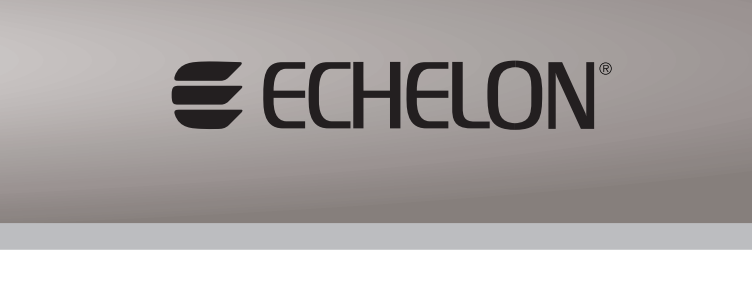

**3**

**4**